#### FleetFocus M5

# END USER ENHANCEMENTS v16

#### M5 Administration February 24, 2017

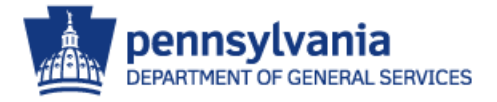

## Enhancements

- There have been some changes made to the FleetFocus M5 application.
	- You will be able to edit your user profile.
	- Buttons have been added to the LOVs enabling you to easily copy information, export to Excel, and print.
	- You will also be able to select the number of rows displayed, and easily jump to the first or last record.
	- **When searching, there is now an auto complete** feature on LOVs.
	- A new barcode size is available for the Barcode Writer.

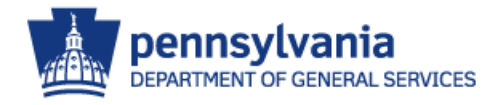

## Edit User Profile/Homepage

- You can now personalize M5 with the new 'Edit User Profile' feature in v16.
- To utilize this function and customize your profile settings, point your cursor over the gray user silhouette in the top right corner next to the 'Help' button and click the 'Edit User Profile' option.

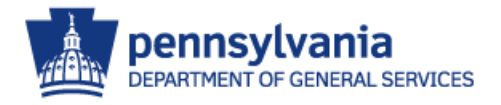

# Edit User Profile/Homepage

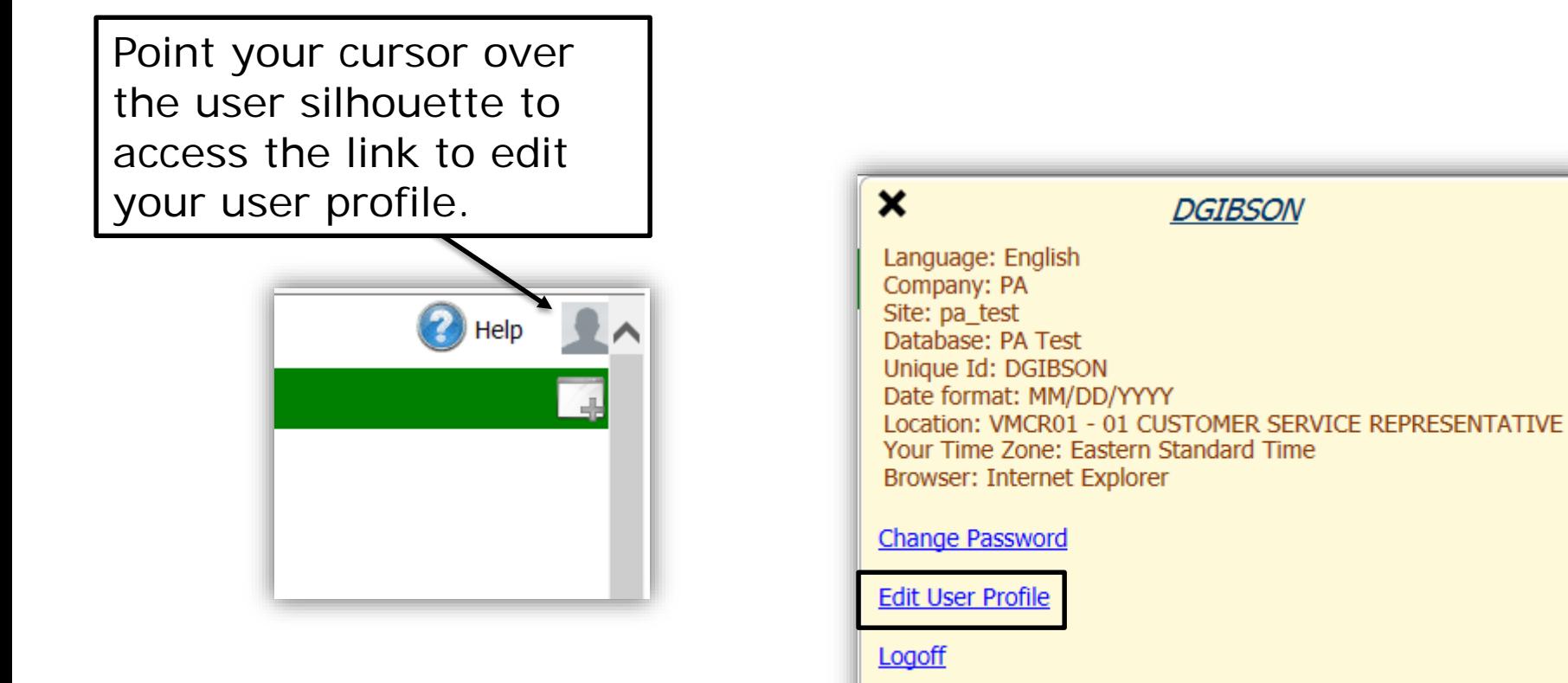

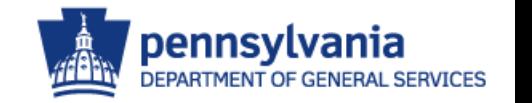

## Edit User Profile/Homepage

- After clicking on the 'Edit User Profile' link, you will be redirected to the User Profile frame.
- You will now be able to make changes to certain settings to personalize your user profile.

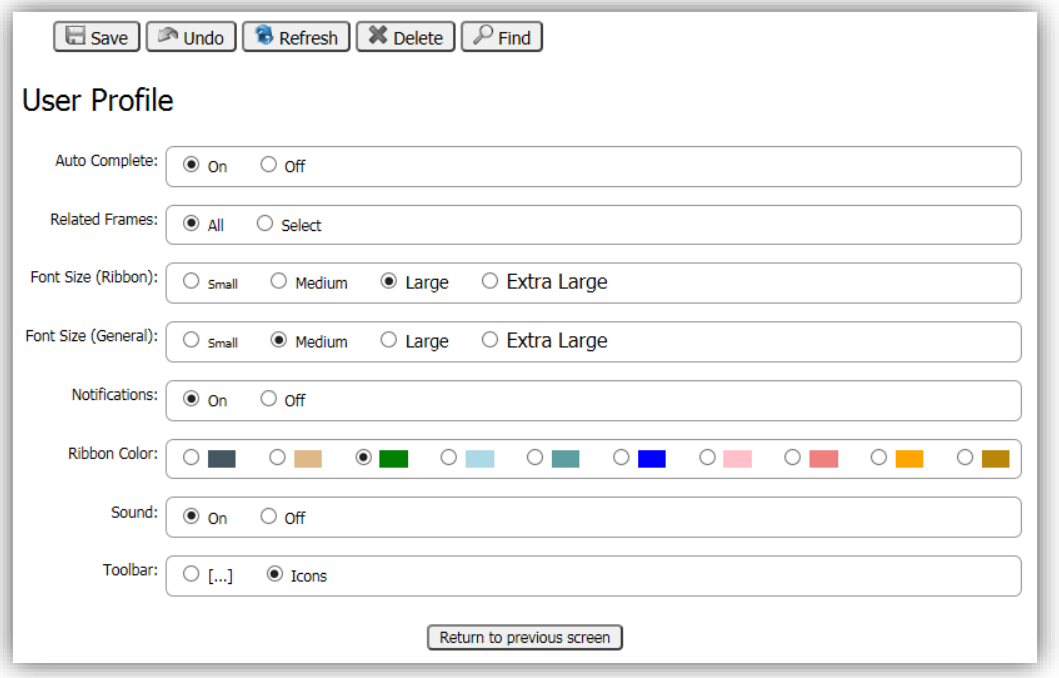

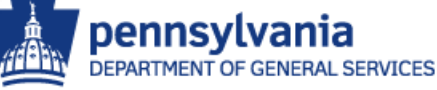

#### 1. Auto Complete

- The 'Auto Complete' option provides a drop down listing of similar values on particular frames instead of having to double click in the field to access the list of values (LOV) to search.
- As you begin typing in the field, a list of possible values that match what you have entered will display below the field.

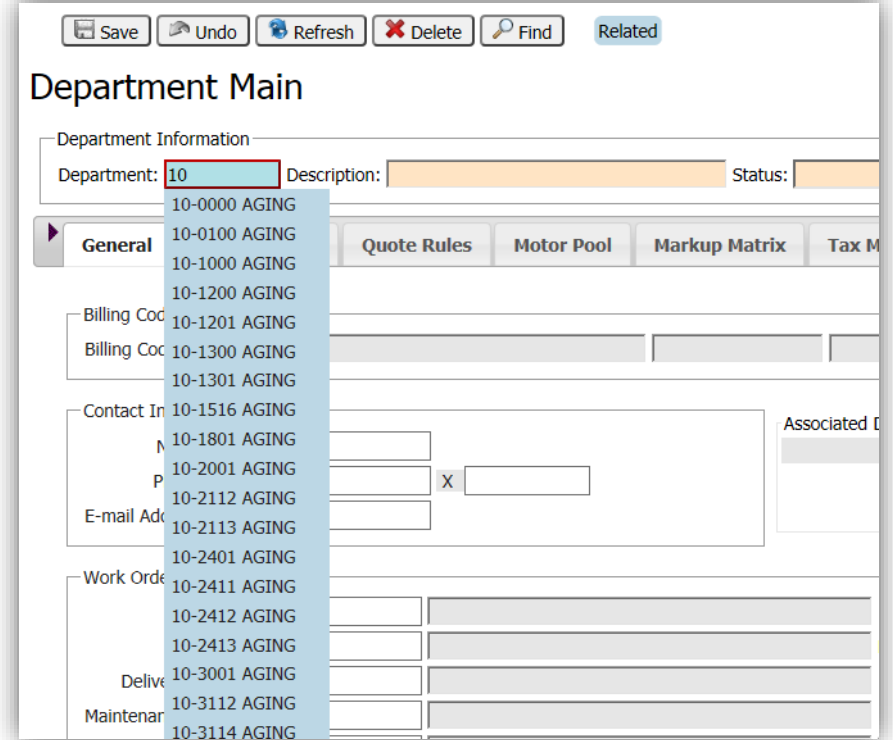

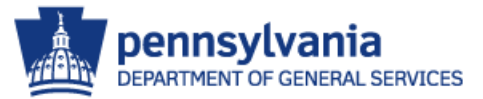

### 2. Related Frames

- The 'Related Frames' option allows you to control what related links are displayed on frames.
	- **The 'All' setting will display all related frame** hyperlinks.
	- **The 'Select' setting will display only those frames** specified on the Related Hyperlinks tab on Frame Maintenance for a specific frame.

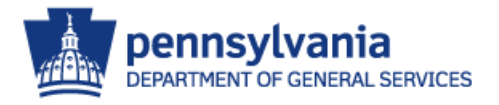

#### 2. Related Frames

#### Example if the "All" setting is selected

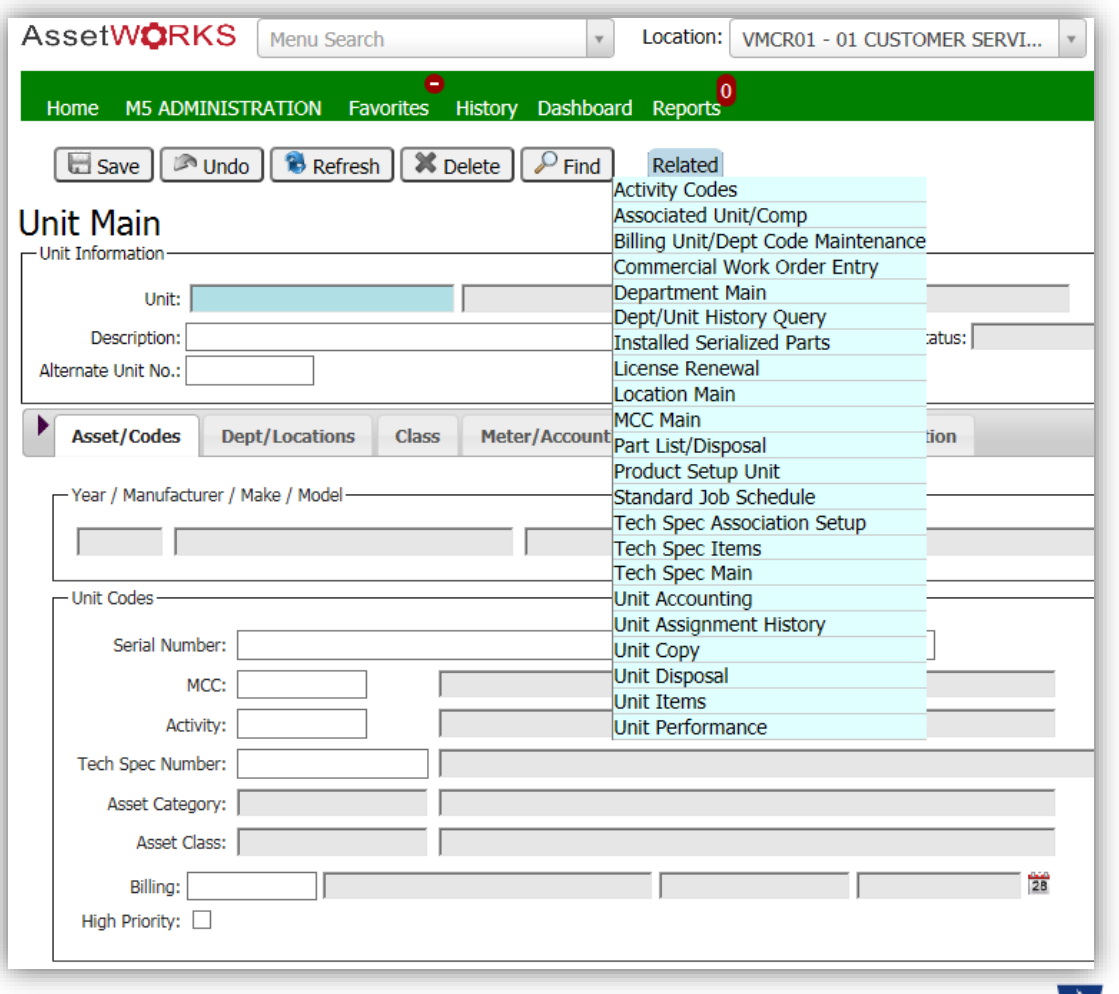

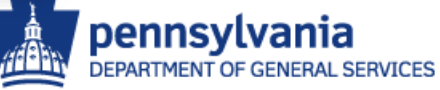

#### 2. Related Frames

#### Example if the "Select" setting is selected

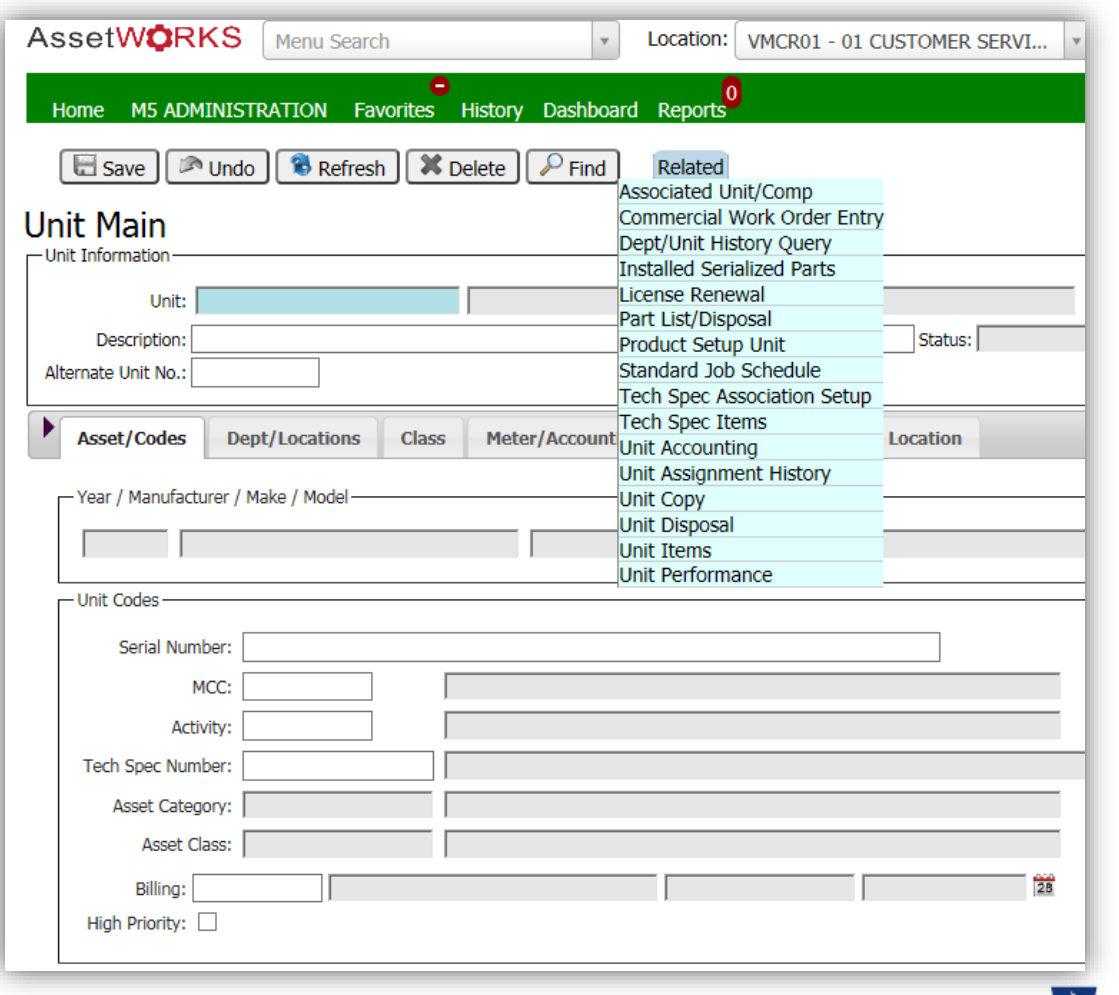

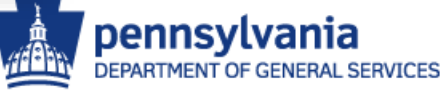

## 3. Font Size (Ribbon)

- The 'Font Size (Ribbon)' option will change the size of the font on the top ribbon ONLY.
- The choices are Small, Medium, Large, and Extra Large.

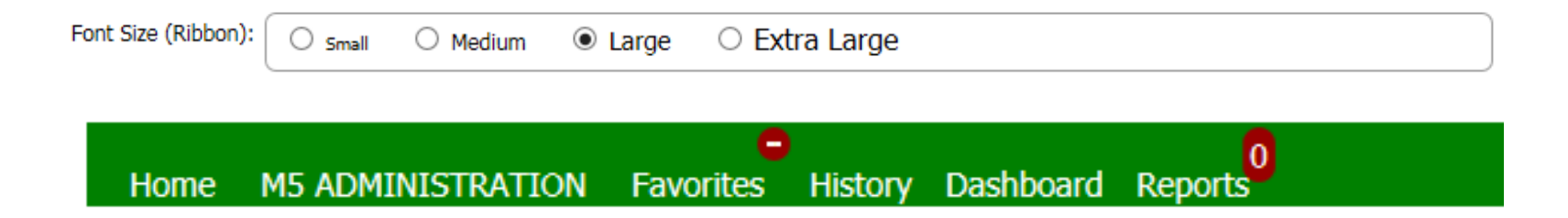

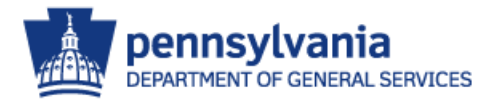

### 4. Font Size (General)

• The 'Font Size (General)' option change the size of the general font throughout the M5 application. The choices are Small, Medium, Large, and Extra Large.

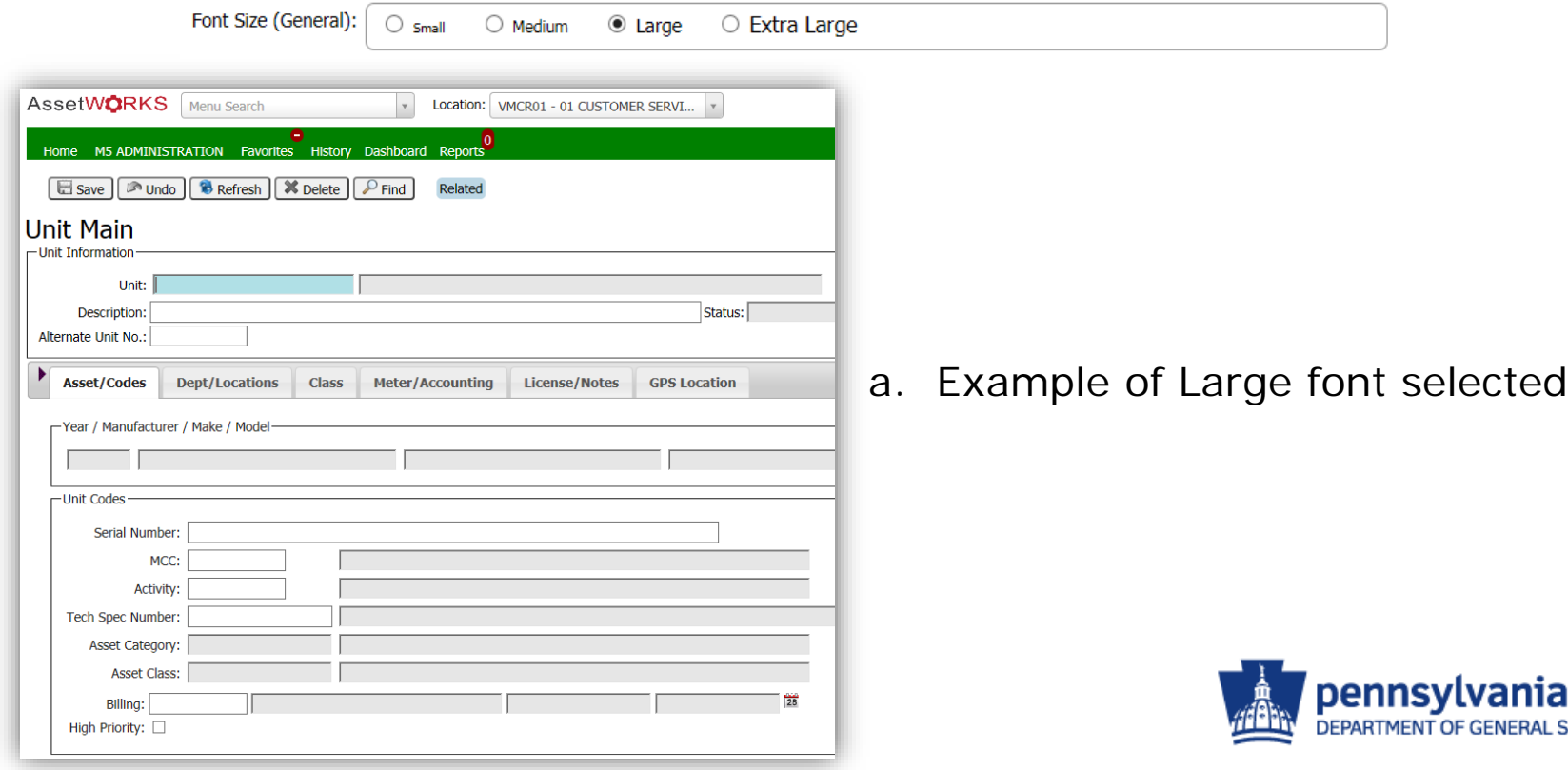

# 5. Notifications

• The 'Notifications' option can be displayed in the top ribbon by selecting the 'On' option in your 'User Profile' settings. You also have the option to remove the 'Notifications' option displayed in the top ribbon by selecting the 'Off' option.

#### a. Example of "On" selected

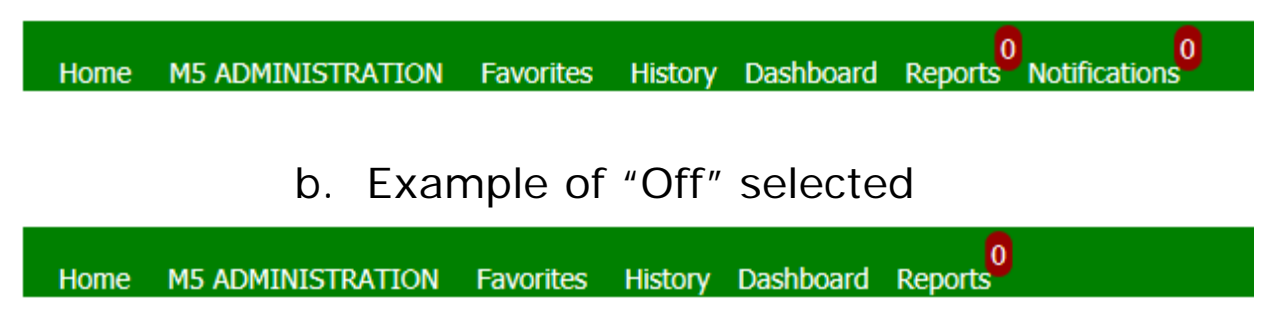

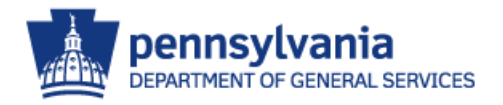

## 6. Ribbon Color

- The 'Ribbon Color' option will allow you to personalize the color of the top ribbon display.
- There are ten different color options to choose from.

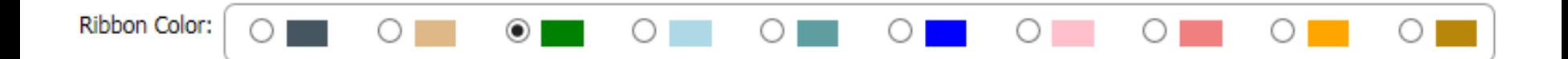

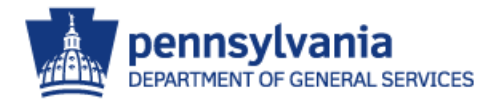

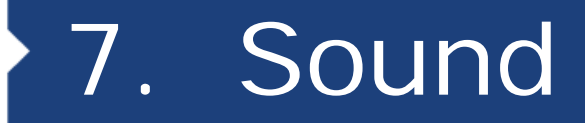

• The 'Sound' option will give you the choice to turn sounds 'On' or 'Off' for your user profile.

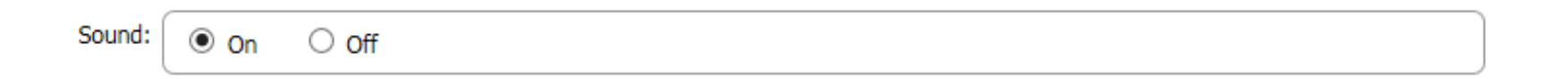

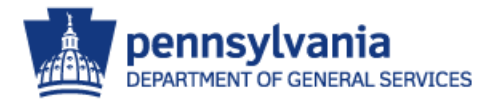

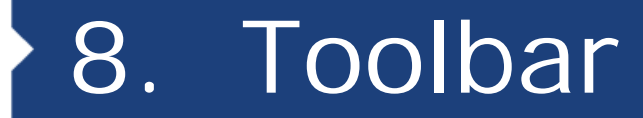

Toolbar:  $\circledcirc$  [...]  $\bigcirc$  Icons

- The Toolbar setting controls how the "More Options" are displayed at the top of the frame.
- Users have two display choices.
	- a. Example of [...]
	- b. Example of Icons

#### a. Example of […]

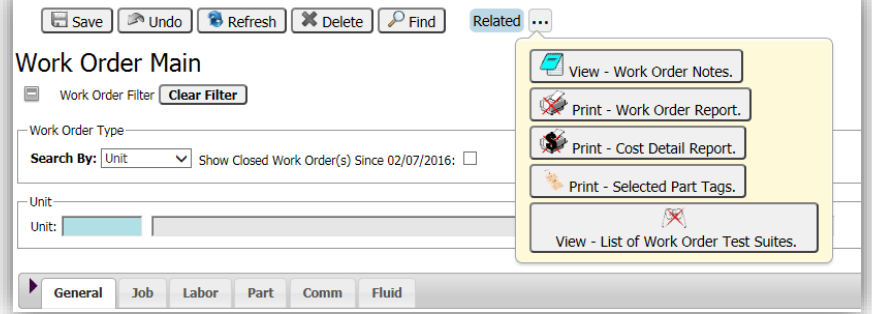

#### b. Example of Icons

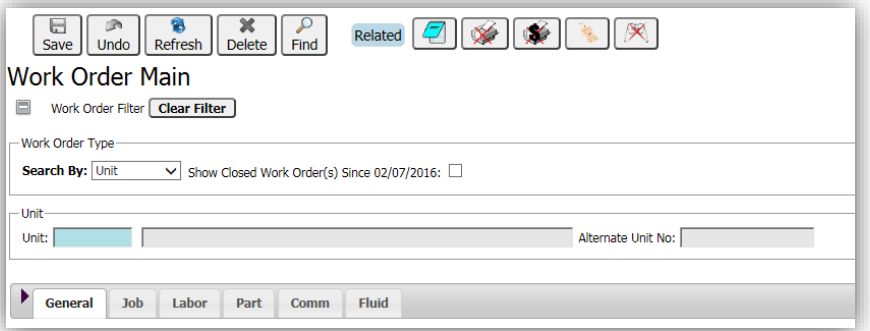

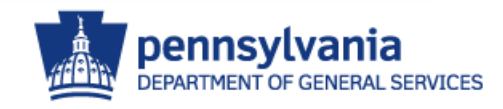

#### Dashboard Enhancement

• When you click on the 'Dashboard' option from the M5 ribbon (Toolbar), you will notice the look of the dashboards have changed. Dashboards will now resemble the one below:

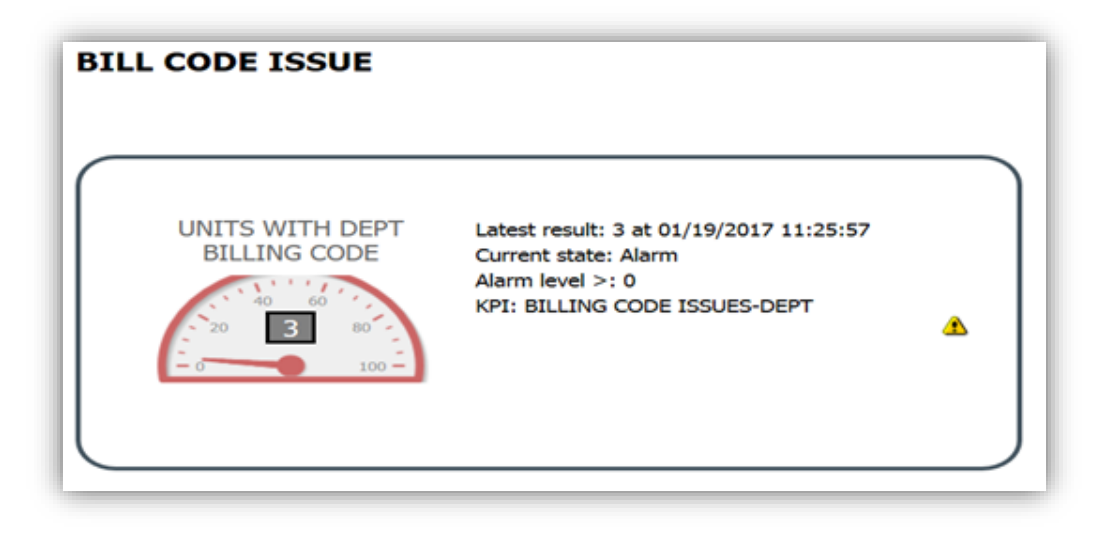

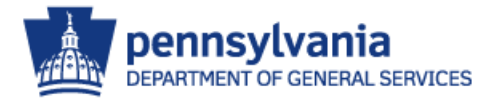

### Dashboard Enhancement

- Clicking the meter on the Dashboard page will now open the most recent iteration of a KPI, as shown below. You can choose to:
	- 1. Copy Copy the information for further use.
	- 2. Excel Export the information into an Excel Spreadsheet
	- 3. Print Print the information

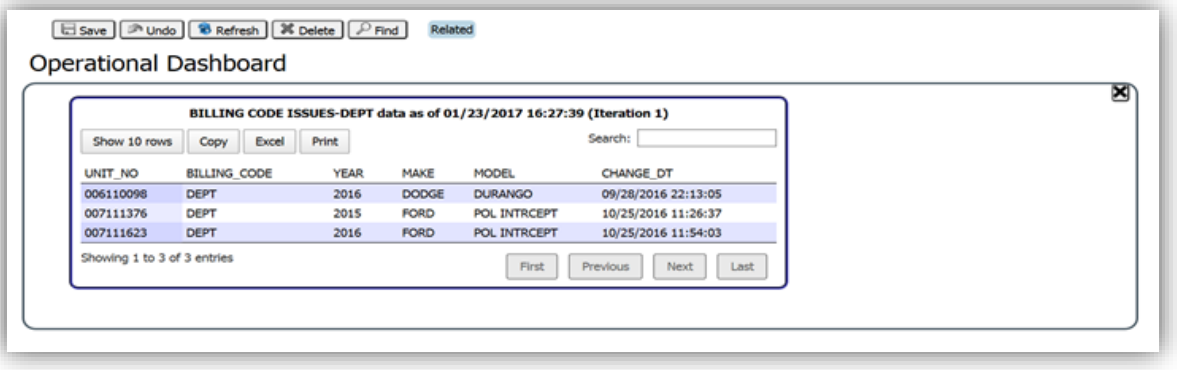

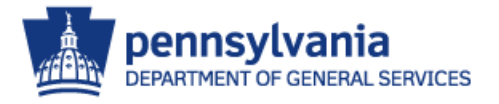

#### List of Value (LOV) Buttons – Show, Copy, Excel, and Print

- The LOVs (list of values) in M5 now have buttons that allow you to adjust the number of rows displayed, copy, generate an Excel spreadsheet file, and print the LOV results. First and Last buttons have also been added to make navigation easier.
- The Unit List shown here is an example of a LOV.

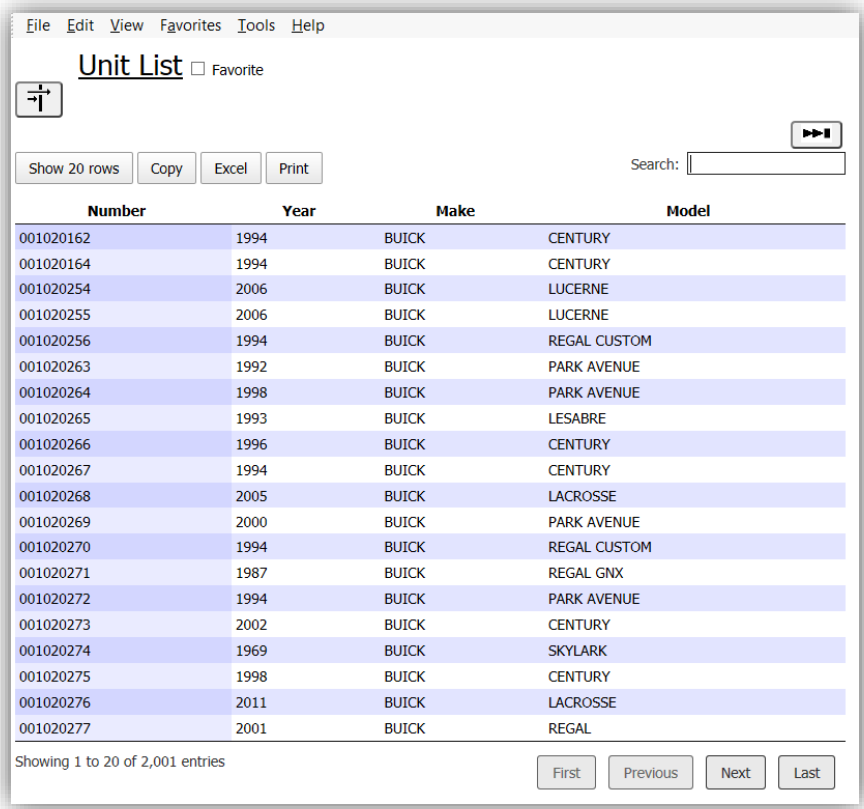

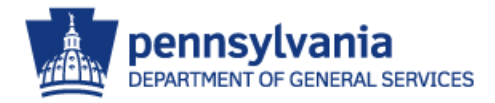

### Questions or Concerns

• Direct Questions or Concerns to: **M5 Administrators Resource Account** [RA-M5administrators@pa.gov](mailto:RA-M5administrators@pa.gov)

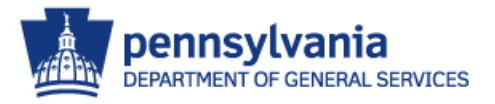